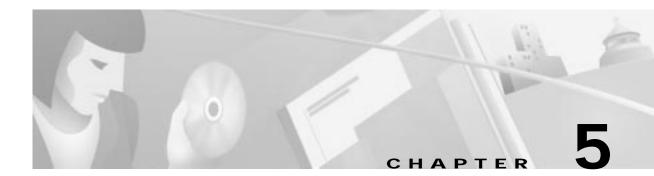

# **NetView**

This chapter describes the setup and configuration procedures of the Cisco 6700 series NetView (referred to as Cisco 6700 NetView), and includes the following sections:

- About Cisco 6700 NetView, page 5-2
- Nodes, page 5-2
  - Creating a Node, page 5-2
  - Moving a Node, page 5-3
  - Modifying a Node, page 5-4
  - Deleting a Node, page 5-4
  - Launching NodeView, page 5-4
- End Node Lists, page 5-5
  - Creating an End Node List, page 5-5
  - Moving an End Node List Icon, page 5-5
  - Viewing an End Node List, page 5-6
  - Opening a NodeView from the End Node List, page 5-6
  - Adding a Node to an End Node List, page 5-7
  - Deleting an End Node List, page 5-7
- Subnets, page 5-8
  - Creating a Subnet, page 5-8
  - Opening a Subnet, page 5-9
  - Assigning and Removing Subnet Maps, page 5-9
  - Returning to the Root Network, page 5-9

# About Cisco 6700 NetView

When EMS is initially launched, Cisco 6700 NetView appears, displaying the topology of the network. (See Figure 5-1.) From Cisco 6700 NetView, you can create or modify all nodes, subnets, and end node lists.

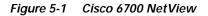

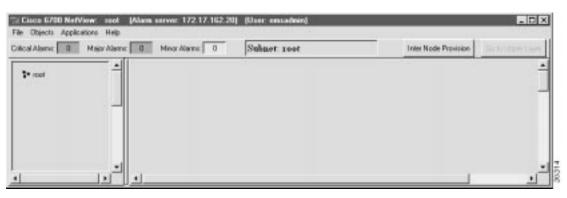

## Nodes

A node is a representation of a physical NE in the network (shown as an icon in the Cisco 6700 NetView). Before EMS can communicate with the NE, you must create a node.

#### **Creating a Node**

# Note

In the following procedure, the node name and node alias must not include spaces, quotation marks, or other nonalphanumeric characters.

Step 1 From Cisco 6700 NetView, select Objects > New Node. EMS presents the node information window. (See Figure 5-2.)

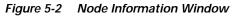

| Node Info    | ×     |       |
|--------------|-------|-------|
| Name: hode1  |       |       |
| Alias:       |       |       |
| IP Address:  |       |       |
| Туре: 6732 💴 |       |       |
| Node ID: 1   |       |       |
| OK Cancel    | 00000 | 30300 |

- Step 2 Enter a node name (and optional node alias) for the NE. The node name identifies the node in Cisco 6700 NetView. The node alias provides additional description information (such as location or organization name).
- Step 3 In the IP Address field, enter the primary IP address of the NE. If you are provisioning the NE for the first time, enter the default IP address: **192.168.0.2**.
- Step 4 In the Type field, select the proper NE type (6732, 6705, or IAD1101) from the pull-down menu list.
- Step 5 EMS provides a default node ID number for the NE. Consult your EMS administrator for the correct node ID for use with this NE. Highlight the number and enter a new node ID, or use the slider to change the node ID.
- **Step 6** Click **OK** when finished. EMS returns to Cisco 6700 NetView. The newly created node appears as an icon, with the node name and IP address below the icon. (See Figure 5-3.)

Figure 5-3 Cisco 6700 NetView: Node Created Window

| Alemat 0 Meio | Alanc D HeerAlanc | 0 Subnet root  | Inter Node Provision |                      |
|---------------|-------------------|----------------|----------------------|----------------------|
| and a code    | - 11              | o paneter root | THE PART FOR A       | Sector States to Sec |
| root          | -                 |                |                      |                      |
|               |                   |                |                      |                      |
|               | node1             |                |                      |                      |
|               | 172:17:162.5      |                |                      |                      |
|               |                   |                |                      |                      |
|               |                   |                |                      |                      |
|               |                   |                |                      |                      |
|               |                   |                |                      |                      |

#### Moving a Node

**Step 1** Move the cursor over the node you intend to move.

Step 2 While pressing the Shift key on your keyboard, click and drag the node to its new location.

### Modifying a Node

| Step 1 | Right-click the node icon to bring up the node popup menu.                                               |
|--------|----------------------------------------------------------------------------------------------------|
| Step 2 | Select <b>Display Node Attributes</b> to view the node information window. (See Figure 5-2 on page 5-2.) |
| Step 3 | From the node information window, you can modify the name, alias, IP address, and node ID.               |

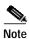

You cannot change the chassis type of an existing node from the node information window. If the node chassis type is incorrect, delete the node and create a new node with the correct chassis type.

#### **Deleting a Node**

| Step 1 | Right-click the node icon to bring up the node popup menu.                          |
|--------|-------------------------------------------------------------------------------------|
| Step 2 | Select <b>Delete Node</b> to delete the node. EMS asks you to confirm the deletion. |
| Step 3 | Click <b>Yes</b> to delete the node.                                                |

### Launching NodeView

To launch Cisco 6700 NodeView for a particular node:

Step 1 Double-click the node icon, o right-click the node icon and select **Open NodeView** from the popup menu. See Chapter 6, "NodeView," for information and provisioning procedures.

## **End Node Lists**

End node lists are used to represent a large number of nodes with a single icon.

#### **Creating an End Node List**

Step 1 From Cisco 6700 NetView, select Objects > New End Node List from the menu bar. EMS asks for the name of the new end node list. (See Figure 5-4.)

Figure 5-4 End Node List Name Window

| 7∦ Eno | l Node | Lis 💶  |  |
|--------|--------|--------|--|
| Name:  | ecloud | 1      |  |
|        | ОК     | Cancel |  |

Step 2 Enter a name for the end node list and click **OK**. The new end node list icon appears in the Cisco 6700 NetView window. (See Figure 5-5.)

Figure 5-5 Cisco 6700 NetView with End Node List Icon Window

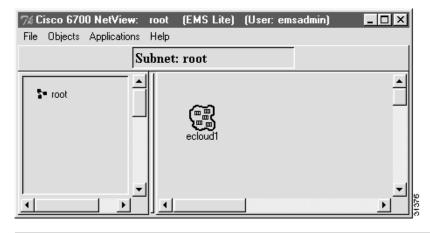

#### Moving an End Node List Icon

**Step 1** Move the cursor over the node you intend to move.

Step 2 While pressing the Shift key on your keyboard, click and drag the icon to its new location.

### Viewing an End Node List

- Step 1 From Cisco 6700 NetView, connect the DB-9 adapter to the workstation serial port, and connect the RJ-45 connector to the console port on the Cisco IAD1101, right-click the End Node List icon. EMS displays a popup menu.
- Step 2 Select **Display End Node List** from the popup menu. EMS opens the end node list display window. (See Figure 5-6.) Each node in the end node list is included in the list, along with its node ID and IP address.

| nd Node | List Display for Renote |          |   |         | 1  |
|---------|-------------------------|----------|---|---------|----|
| Турав   | IP Address              | Nares    | 1 | Aāat    |    |
| 6732    | 192,168.5.10            | node     | 4 |         | 1  |
| 6732    | 192.160.5.20            | node     | 5 |         | 11 |
| 6732    | 192.168.5.30            | node     | 6 | jupiter |    |
|         |                         |          |   |         |    |
|         |                         |          |   |         | -  |
|         |                         |          |   |         |    |
|         |                         |          |   |         |    |
|         |                         | End Node |   | 2       | j. |

Figure 5-6 End Node List Display Window

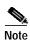

You can also open the end node list display by double-clicking the end node list icon in Cisco 6700 NetView.

### Opening a NodeView from the End Node List

From the end node list display, click any node listing to open the NodeView for that node.

#### Adding a Node to an End Node List

| Step 1 | From Cisco 6700 NetView, right-click the End Node List icon. EMS displays a popup menu.                                                                                                    |
|--------|----------------------------------------------------------------------------------------------------|
| Step 2 | Select <b>Display End Node List</b> from the popup menu. EMS opens the end node list display window. (See Figure 5-6 on page 5-6.)                                                                                           |
| Step 3 | Click the <b>Add End Node</b> button at the bottom of the display. You are prompted to enter information for the new node in the node information window (see Figure 5-2 on page 5-2), including a node name and IP address. |
| Step 4 | Enter a node name (and optional node alias) for the NE. The node name identifies the node in Cisco 6700 NetView. (See the Note below this procedure.)                                                                        |
| Step 5 | In the IP address text box, enter the primary IP address of the NE. If you are provisioning the NE for the first time, enter the default IP address: <b>192.168.0.2</b> .                                                    |
| Step 6 | In the <b>Type</b> field, select the proper NE type (6732, 6705, or <b>IAD1101</b> ) from the pull-down menu list.                                                                                                    |
| Step 7 | EMS provides a default node ID number for the NE. Consult your EMS administrator for the correct node ID for use with this NE. Highlight the number and enter a new node ID, or use the slider to change the node ID.        |
| Step 8 | Click <b>OK</b> when you are finished. The end node list now displays the new end node.                                                                                                    |

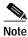

The node alias provides additional description information (such as location or organization name). The node name and node alias must not include spaces, quotation marks, or other nonalphanumeric characters.

### **Deleting an End Node List**

Step 1 From Cisco 6700 NetView, right-click the End Node List icon. EMS displays the popup menu.

Step 2 Select Delete End Node List from the popup menu. EMS asks you to confirm the deletion.

Step 3 Click Yes to delete the end node list.

# **Subnets**

Subnets are used to segment the network into regional or local subnetworks. The use of subnets in EMS allows you to arrange multiple networks in a hierarchy.

### **Creating a Subnet**

Step 1 From Cisco 6700 NetView, select Objects > New Subnet from the menu bar. EMS prompts you for a subnet name. (See Figure 5-7.)

Figure 5-7 Enter Subnet Name Window

| 7% Sub | net In | fo 💶 🗙 |        |
|--------|--------|--------|--------|
| Name:  | subnet | 1      |        |
|        | ОК     | Cancel | 210.06 |

Step 2 Enter a name and click **OK**.

The Cisco 6700 NetView now contains a subnet icon in the network topology, as shown in Figure 5-8.

Figure 5-8 Cisco 6700 NetView with Subnet Icon

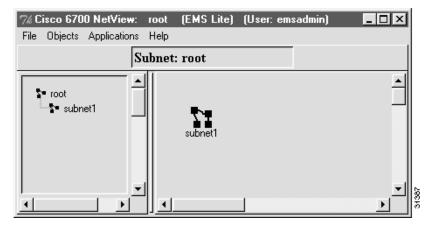

Note

In the left (hierarchical) frame of Cisco 6700 NetView, the new subnet is shown in a hierarchical network view.

#### **Opening a Subnet**

From Cisco 6700 NetView, double-click the **Subnet** icon. EMS displays the subnet topology in the hierarchical frame. (See Figure 5-9.) In this example, Subnet1 has not yet been configured, so the network frame (right side) is empty.

Figure 5-9 Subnet View Window

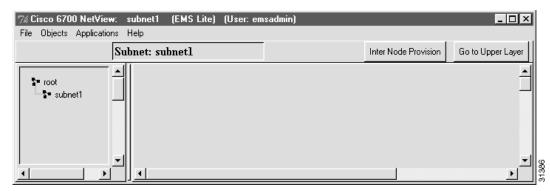

The subnet can now be configured with nodes and additional subnets. To see the root network topology, showing all nodes and subnet icons, double-click the **root** icon.

As illustrated in Figure 5-8 on page 5-8, a subnet is represented by two icons—the icon in the network frame (right frame), and the icon in the hierarchical frame (left frame). You can double-click either icon to view the subnet topology.

Note

Clicking the Inter Node Provision button in the upper right portion of Cisco 6700 NetView opens the inter node provisioning window. In this window you can provision connections between two or more NEs. See Chapter 8, "Inter Node Links," for inter node provisioning procedures

#### Assigning and Removing Subnet Maps

Each subnet (including the root network) can be assigned a GIF file depicting the subnet map or other graphic icon.

To assign a map to a subnet, or replace an existing map, select **Objects > New Map** from the Cisco 6700 NetView of the appropriate subnet.

To remove an existing map, select **Objects > Delete Map** from the Cisco 6700 NetView menu bar.

#### **Returning to the Root Network**

To return to the root network topology, shown in (Figure 5-9, above, double-click the **Root** icon in the hierarchical (left) frame.

Alternatively, you can click the **Go To Upper Layer** button, located at the top right of the Cisco 6700 NetView window. This button opens the view for the next-highest network or subnet (as indicated in the hierarchical frame).

Subnets